## (2)担当者の変更(担当期間変更なし:受注者)

① MENUをクリック ▲ 工事監理官 2021年09月25日(土)10:08 (1) 电电位电人(编会) さん ログアウト します。 MENU I ② 「担当者変更」の □ 書類の提出・決裁 ▲ 共有書類·検査支援 9 納品物等を作る ■ スケジュール ◎ 事業・案件の情報 • 提出> ■ 高橋 : 検索 > · 登録·ダウンロード> • スケジュール> • 垂任> 「担当者変更」を • 读新 > · 接管対象設定> · 工程管理 > · 照会 > · 一括ダウンロード> • 照会 > • 宗了 > クリックします。 • 經路設定 (目由) > • グループ選択> 慕 メンテナンス 品 案件関係者の情報 →】担当者変更 < コミュニケーション · 連絡> · 無体低甚一起 > · 連絡先頭会 > <mark>・ 担当者変更 ></mark> 電子会議室 > · 個人情報変更 > · システム操作方法·FAQ> · 電子掲示板 > △ 工事監理官 2021年11月11日(木)15:28 1 期端代理人 (協会) さん 1997-01- 三 マイボータル ③ 「検索」をクリッ **クループ:【体験用事務所】** 担当者変更 ● 案件名:協会システムリニューアル体験用工事→システムリニューアル体験用建設株式会社 クすると画面下部 1.実件の 2.担当期間の 3発注者の 4受注者の 5登録結果<br>- 選択 - 選択 - 担当設定 - 担当設定 の確認 に案件が表示され インストームのファインのコードのコードのコードのコードのコードのコード<br>担当者変更を行う業件を検索した後に、[選択]をクリックしてください。 検索条件を指定してください ます。 案件名称 ※案件名称に案件名の  $\mathbb{R}$   $\sim$   $\mathbb{R}$ 工用 (超行期間)  $\frac{1}{2}$ 一部を設定すると検 素件状況 全て表示 索結果を絞り込むこ とができます。 安件一覧 全1件中 1·1件を表示しています。  $\left\langle \left\langle \cdot\right\rangle \right\rangle$ ④ 該 当する案件の 工場・履行期間 工場·施行期間<br>(終了) 速沢 室件状况 先注事務所 医件条件 (開始) 「選択」をクリッ 第12章 100 【体験用事強限】 協会システムリニューアル体験用工事 2021/09/01 2021/12/31 クします。  $\left\langle \left\langle \cdot \right\rangle \right\rangle$ 担当者変更の処理を終了する ス 全 工事監理官 2022年08月30日(火)13:59 (日) 取場代理人 (協会) さん | ログアウト | 二 マイボータル | 【日当者変更】素件選択内面 「グループ:【体験用事時間】 担当者変更 **【 至作名** 1.944の 2.2 当期間の 3.00 1.9 またまあの 1.982表<br> 室駅 - 室駅 - 2.3 2.3 2.3 2.3 2.3 の電源 ⑤ 担当期間はそのま まに「次の処理へ 進む」をクリック 担当期間 (HM) 担当期間 (終了) 発注者 (職位) 受注者 (職位) SHIR します。 <br>北任 語目目(点会)(注氏語目目(工事)<br>本任 語目目(点会)(注氏語目目 (工事)<br>本任 語目目(点会)(算任語目目(工事) 。<br>現場 代理人(協会)(現場代理人(工事))<br>主任 技術者(協会)(主任技術者(工事)) **Ment** ۲ 2021/09/01 前の画面に戻る 新しい担当期間を追加する 無間を変更して終<mark>す</mark> 次の処理へ進む **R** ⑥ メッセージを確認 メッセージ aus X して「はい」をク 表示されている日付で担当期間の変更を確定し、次の処理へ進みます。 よろしいですか? リックします。**WAS**  $\frac{1}{2}$ 

- △ I事監理官 2022年08月30日(火)14:08 0 現場代理人 (協会) さん ログアウト トラ -<br>マイポータル 》 【田当者変更】案件編形画面  $\sim$   $\sigma$   $\approx$ ブ:【体験用事務所】 【担当者変更】 ( 安什么: 1本件の 2世当期間の 3業注ぎの 4受注ぎの 5型録記集 発注者の担当設定 担当期間 2021/09/01~ 下記の発注者が担当者として検定されています。<br>(1) 担当者の追加が必要な場合は、[担当者を追加する]をクリックしてください。<br>(2) 相関に分外した、発注者だいる場合は、証当者の[判断]をクリックしてください。<br>(3) 保閉に隔れや違うがある場合は、復正して[次の処理へ換わ]をクリックして 所能事務所 氏各 メールアドレス 東話番号 ■ <sup>能插 結構算 (15分)</sup> 视除 【休精用事務所】 akts-hd@aichi-toshi.or.to 総括監督員 (工事) V EE EDA (62) 【体験用事務所】  $\left\langle m\right\rangle$ 主任衛帝国 (工事) V SE SER (69) um.  $10888.003801$ **専任監督員 (工事)** ー<br>※1:【担当者を追加する】をグリックすると、担当者を追加する困難に進みます。<br>※2:定期により担当者を追加する】[神話名は行の色が著名で表示されます。<br>※2:定期により[担当者を追加する][神話]の操行が不可の場合はボタンが表示されません。<br>※4:[次の処理へ進む]をグリックすると、追加された担当者に指当案中の構築がメールで自動通知されます。 次の処理へ進む | | | | | | 前の両面に戻る 担当費を追加する メッセージ mus X 表示されている内容で担当設定が行われ、次の処理へ進みます。 よろしいですか? **Example 1998 全工事監理官** 2022年09月05日(月)14:55 ( 現場代理人 (協会) さん 【 ログアウト 】 HENL マイボータル ) 【日当者変更】案件論共通面 (グループ:【体験用事業所】 【担当者変更】  $F$ 1.案件の 2.担当期間の 3.発注者の 4受注者の 1.登録結果 ) 受注者の担当設定 担当期間  $2021/09/51$ ~ 下説の現注者が担当者として悦えされています。<br>(1) 担当者の結前が必要な場合は、[担当者を追加する]をクリックしてください。<br>(2) 担当から外したい完全者がいる場合は、修正して[次の処理へ通わ]をクリックしてください<br>(3) 情報に無たや得りがある場合は、修正して[次の処理へ通わ]をクリックしてく 所需要数所 mo 氏名  $2 - 9$  TD メールアドレス 常態番号 [1988] <mark>ラステムリニューアル体験用建 現場代理人 (丁事)</mark><br>根株式会社 現場 代理人 (設会) akisi-21 ebo@abc.jp 052-951-2550  $\mathbf{R}$ ■ <mark>開発 システムリニューアル体験用語 | 主任技術者 (工事)</mark> 主任 技術者 (協会) akgs-22 akjs-hd@aichi-tosh..or.jp  $\overline{\mathbf{v}}$ 2<br>※1:[担当名を追加する]をクリックすると、担当名を追加する由国に連みます。<br>※2:まだ重勝パでわれていない担当者は行の色が薄白で素示されます。<br>※3:[火の処理へ進む]をクリックすると、気注者に担当系作の情報と<br>[1グイン1 D・パスワードガメールで自動産料されます。 **MORALES |黄を追加する|** 水の処理へ進む ス **Contract Contract**
- ⑦ 発注機関の担当者 一覧が表示されま すので、「次の処理 へ進む」をクリッ クします。
- ⑧ メッセージを確認 後「はい」をクリ ックします。

⑨ 現在の担当者を確 認して「担当者を 追加する」をクリ ックします。

- ⑩ 「検索」をクリッ クすると画面下部 に発注機関の関係 者が一覧表示され ます。
- ※一覧は、10 件までし か表示できません。 後任者が見当たらな いときは、氏名欄に 後任者の名前を設定 して絞り込み検索を 行ってください。
- ⑪ 後任者は選択欄に チェックを入れ、 「選択した担当者 を追加する」をク リックします。
- (12) 後任者の職位 正し、前任者 「削除」をク クします。
- (13) メッセージを して「はい」をク リックします。
- ※未完了の書類が ときは処理でき なりますので、 了の書類がない を確認してく い。

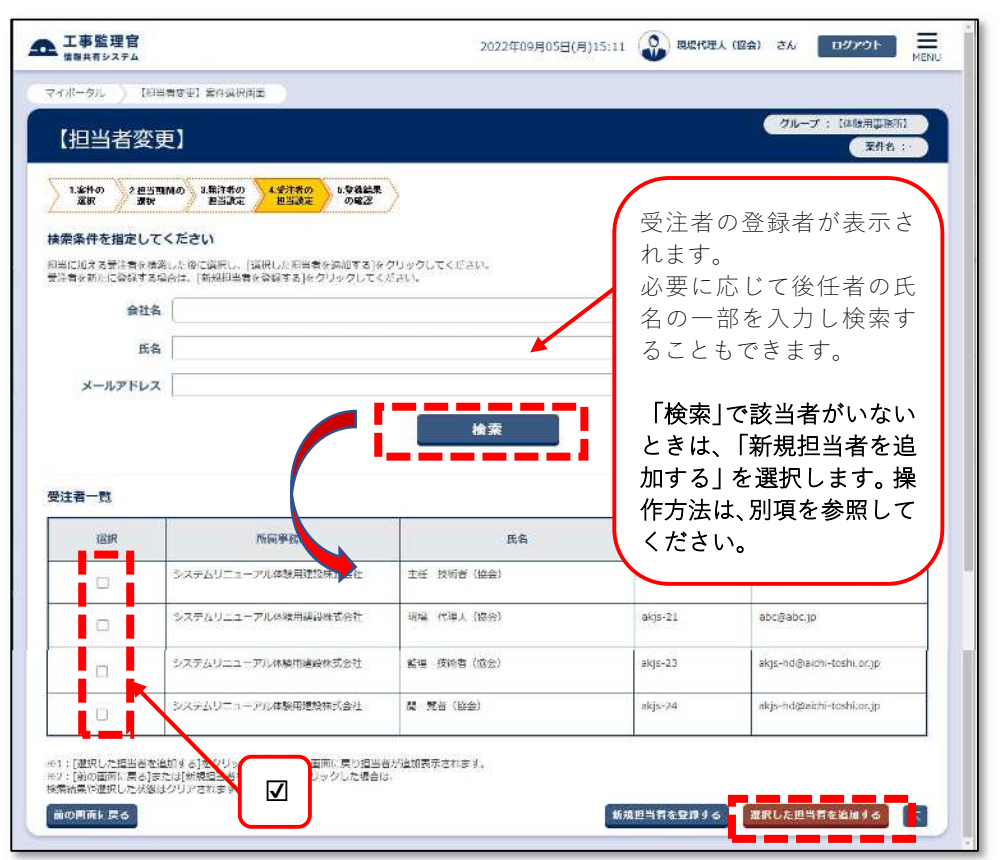

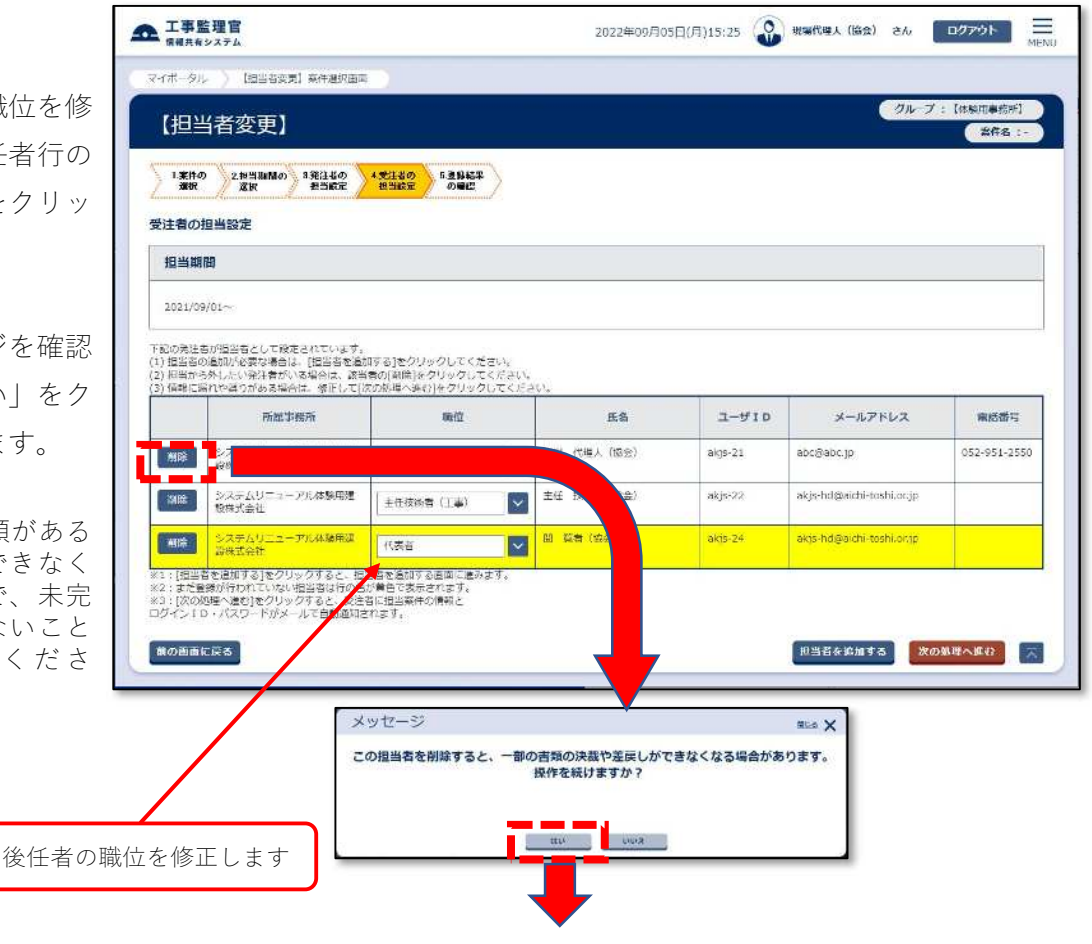

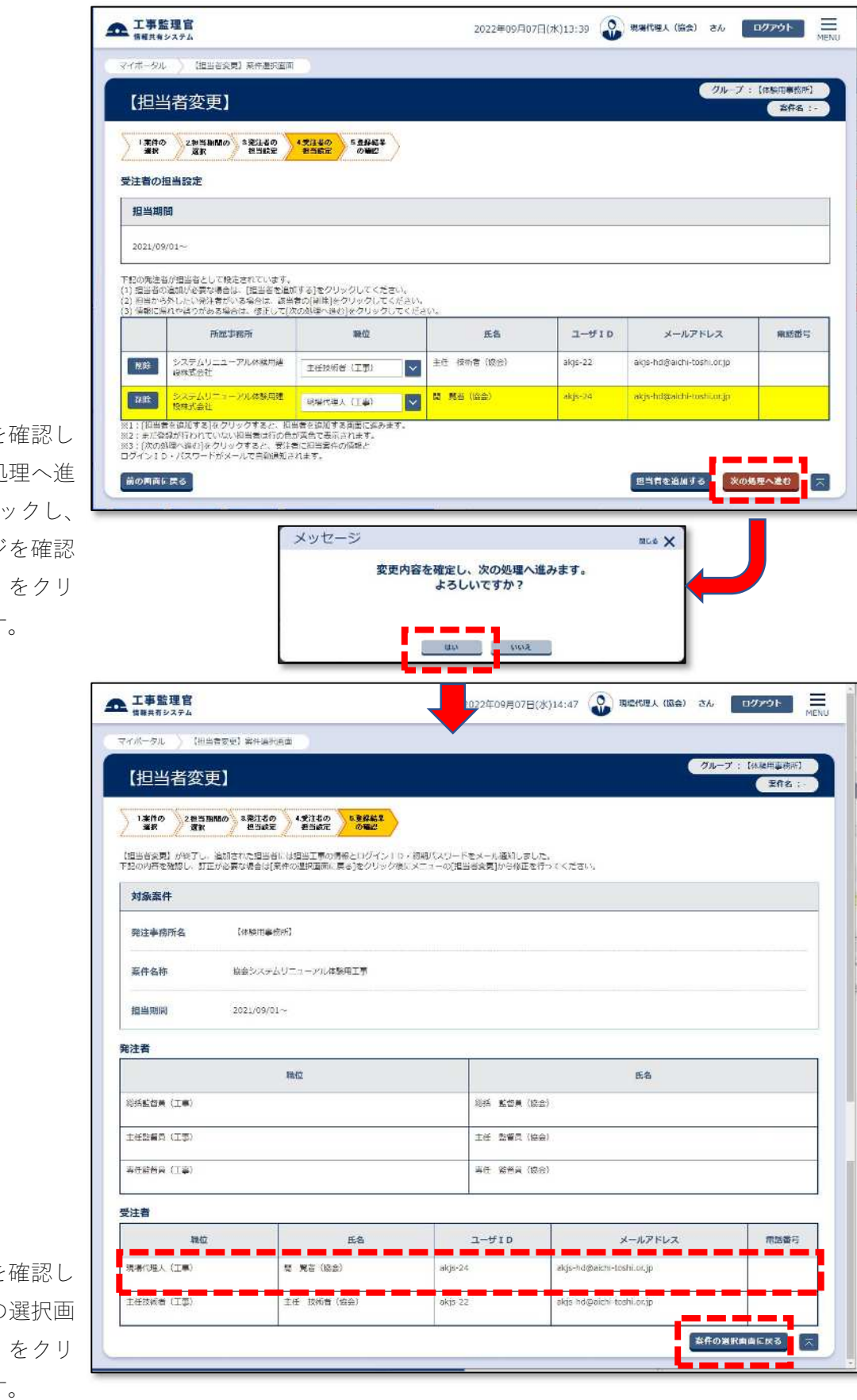

⑭ 変更内容を確認し て「次の処理へ進 む」をクリックし、 メッセージを確認 後「はい」をクリ ックします。

⑮ 登録結果を確認し て、「案件の選択画 面に戻る」をクリ ックします。